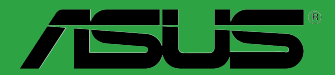

**Motherboard** 

# **BIOS 更新/管理マニュアル**

J13571 改訂版 V4 2017年10月

**Copyright © 2017 ASUSTeK COMPUTER INC. All Rights Reserved.**

本書およびそれに付属する製品は著作権法により保護されており、その使用、複製、頒布および逆コ ンパイルを制限するライセンスのもとにおいて頒布されます。購入者によるバックアップ目的の場合 を除き、ASUSTeK Computer Inc. (以下、ASUS)の書面による事前の許可なく、本製品および本書 のいかなる部分も、いかなる方法によっても複製することが禁じられます。

以下に該当する場合は、製品保証サービスを受けることができません。

(1) 製品に対しASUSの書面により認定された以外の修理、改造、改変が行われた場合

(2) 製品のシリアル番号の確認ができない場合

本書は情報提供のみを目的としています。本書の情報の完全性および正確性については最善の 努力が払われていますが、本書の内容は「現状のまま」で提供されるものであり、ASUSは明示また は黙示を問わず、本書においていかなる保証も行ないません。ASUS、その提携会社、従業員、取 締役、役員、代理店、ベンダーまたはサプライヤーは、本製品の使用または使用不能から生じた 付随的な損害(データの変化・消失、事業利益の損失、事業の中断など)に対して、たとえASUS がその損害の可能性について知らされていた場合も、一切責任を負いません。

本書に記載している会社名、製品名は、各社の商標または登録商標です。本書では説明の便宜の ためにその会社名、製品名などを記載する場合がありますが、それらの商標権の侵害を行なう意 思、目的はありません。

#### **Offer to Provide Source Code of Certain Software**

This product contains copyrighted software that is licensed under the General Public License ("GPL"), under the Lesser General Public License Version ("LGPL") and/or other Free Open Source Software Licenses. Such software in this product is distributed without any warranty to the extent permitted by the applicable law. Copies of these licenses are included in this product.

Where the applicable license entitles you to the source code of such software and/or other additional data, you may obtain it for a period of three years after our last shipment of the product,either

(1) for free by downloading it from http://support.asus.com/download

or

(2) for the cost of reproduction and shipment,which is dependent on the preferred carrier and the location where you want to have it shipped to,by sending a request to:

ASUSTeK Computer Inc. Legal Compliance Dept. 15 Li Te Rd. Beitou,Taipei 112 Taiwan

In your request please provide the name,model number and version,as stated in the About Box of the product for which you wish to obtain the corresponding source code and your contact details so that we can coordinate the terms and cost of shipment with you.

The source code will be distributed WITHOUT ANY WARRANTY and licensed under the same license as the corresponding binary/object code.

This offer is valid to anyone in receipt of this information.

ASUSTeK is eager to duly provide complete source code as required under various Free Open Source Software licenses. If however you encounter any problems in obtaining the full corresponding source code we would be much obliged if you give us a notification to the email address **gpl@asus.com**,stating the product and describing the problem (please DO NOT send large attachments such as source code archives,etc. to this email address).

## **もくじ**

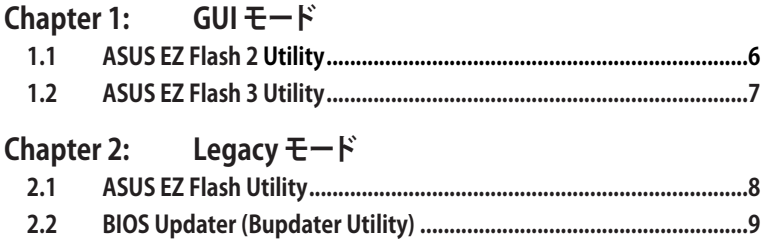

## **BIOS 更新/管理**

本書ではBIOSの更新方法および管理方法について説明しています。BIOSの更新により、システム の安定性、互換性、パフォーマンスの向上が期待できます。ただし、BIOSの更新には常にリスクが 伴います。使用上、現在の状態で特に問題がない場合はBIOSの更新を行わないでください。不適 切な更新はシステムが起動しない、または不安定になるといった問題の原因となります。BIOSの 更新が必要な場合は、本書に記載の指示に従い、慎重に行なってください。

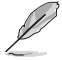

- 最新のBIOSイメージファイルはASUSオフィシャルサイトからダウンロードすることができ ます。(http://www.asus.com)
- ASUSでは、EFI(UEFI)が従来のBIOSと同じ機能を 持つことから、EFI(UEFI)を「**UEFI BIOS**」ま たは「**BIOS**」と表記します。

## **EZ Update**

EZ UpdateはAI Suite 3に含まれるツールで、Windows® 上で使用のマザーボードに対応したド ライバー、ソフトウェア、BIOSの更新情報を確認し、簡単にアップデートすることができます。また、 保存されたBIOSイメージファイルを使用して、ファイルから直接BIOSを更新したり、起動画面を変 更することも可能です。

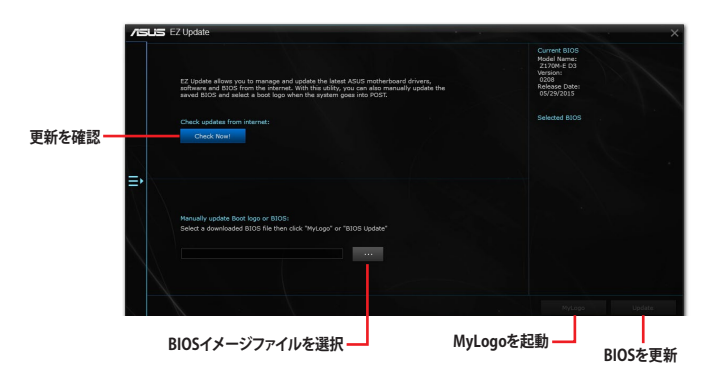

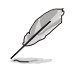

EZ Updateのオンラインチェック機能を使用するには、インターネット接続が必要です。

### **ASUS CrashFree BIOS 3**

ASUS CrashFree BIOS 3 はBIOSを復旧することができるツールです。更新時などに破損したBIOS をサポートDVDまたはUSBメモリーを使用して復旧することができます。

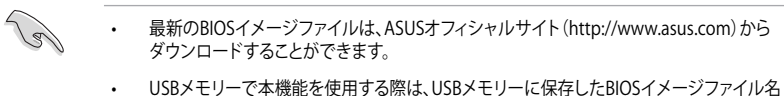

を製品固有のファイル名に変更する必要があります。詳しくは各製品のユーザーマニュア ルをご確認ください。

#### **BIOSを復旧する**

手順

- 1. BIOSイメージファイルを保存したUSBメモリーまたはサポートDVDをシステムにセットします。
- 2. システムの電源をオンにします。
- 3. USBメモリーまたはサポートDVDのBIOSイメージファイルが検出されると、BIOSイメージ ファイルを読み込み自動的にBIOSの復旧を開始します。
- 4. BIOSの復旧が完了したら、BIOS Setup Utility / UEFI BIOS Utility の初期設定値をロードし ます。

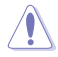

BIOSの復旧中にシステムのシャットダウンやリセットを行わないでください。BIOSが破損、損 傷しシステムを起動することができなくなる恐れがあります。BIOSの更新に伴う不具合、動作 不良、破損等に関しましては保証の対象外となります。

## <span id="page-5-0"></span>**Chapter 1: GUI モード**

#### **1.1 ASUS EZ Flash 2 Utility**

ASUS EZ Flash 2 Utilityは、OSベースのユーティリティを起動することなくUEFI BIOSを短時間で更 新することができます。

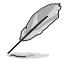

安全性及び信頼性を確保するため、BIOSの設定を初期設定値に戻してから更新を 行なってください。

手順

 $\sqrt{3}$ 

- 1. BIOSイメージファイルを保存したUSBメモリーをシステムにセットします。
- 2. UEFI BIOS UtilityのAdvanced Mode を起動し、Tool メニューから「**ASUS EZ Flash 2 Utility**」を起動します。
- 3. DriveフィールドでBIOSイメージファイルが保存されているUSBメモリーを選択し<Enter> を押します。
- 4. Folderフィールドで更新に使用するBIOSイメージファイルを選択し<Enter>を押します。
- 5. 読み込まれたBIOSイメージファイルが正しいことを確認し、UEFI BIOSの更新を開始します。
- 6. UEFI BIOSの更新が完了したら、「**OK**」ボタンを押してシステムを再起動します。
	- 安全性及び信頼性を確保するため、USBメモリーはFAT32/16ファイルシステムをもつシン グルパーティションのものをご使用ください。
		- UEFIBIOSの更新中にシステムのシャットダウンやリセットを行わないでください。UEFI BIOSが破損、損傷しシステムを起動することができなくなる恐れがあります。UEFI BIOSの 更新に伴う不具合、動作不良、破損等に関しましては保証の対象外となります。

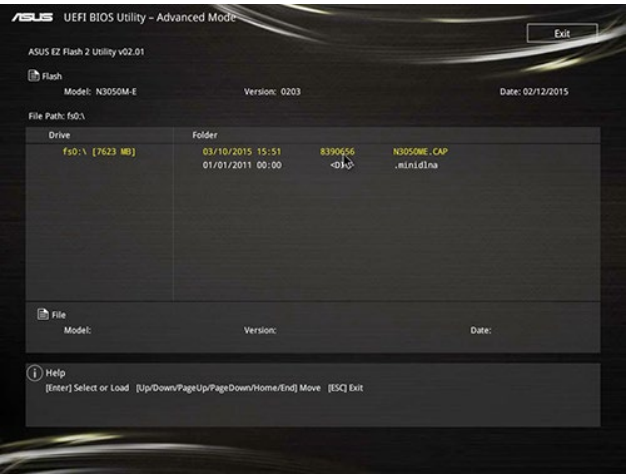

## <span id="page-6-0"></span>**1.2 ASUS EZ Flash 3 Utility**

ASUS EZ Flash 3 Utilityは、OSベースのユーティリティを起動することなくUEFI BIOSを短時間で更 新することができます。

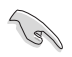

・ 安全性及び信頼性を確保するため、BIOSの設定を初期設定値に戻してから更新を行なっ てください。

インターネットアップデートは、国や地域によっては利用できない場合があります。ご利用 可能地域であっても、お客様の回線契約内容によってはご利用いただけない場合があり ます。 予めご了承ください。

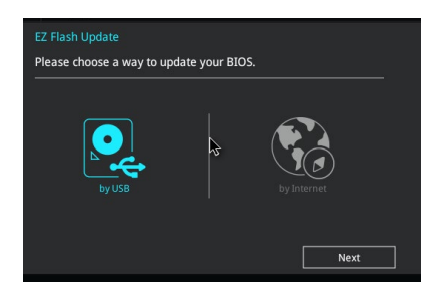

#### **USBメモリーを使用してUEFI BIOSを更新する手順**

- 1. BIOSイメージファイルを保存したUSBメモリーをシステムにセットします。
- 2. UEFI BIOS UtilityのAdvanced Mode を起動し、Tool メニューから「**ASUS EZ Flash 3 Utility**」を起動します。
- 3. 「**via Storage Devices(s)**」を選択します。
- 4. DriveフィールドでBIOSイメージファイルが保存されているUSBメモリーを選択し <Enter>を押します。
- 5. Folderフィールドで更新に使用するBIOSイメージファイルを選択し<Enter>を押します。
- 6. 読み込まれたBIOSイメージファイルが正しいことを確認し、UEFI BIOSの更新を開始 します。
- 7. UEFI BIOSの更新が完了したら、「**OK**」ボタンを押してシステムを再起動します。

#### **インターネットを使用してUEFI BIOSを更新する手順**

- 1. UEFI BIOS UtilityのAdvanced Mode を起動し、Tool メニューから「**ASUS EZ Flash 3 Utility**」を起動します。
- 2. 「**via Internet**」を選択します。
- 3. インターネット接続方法を選択します。
- 4. 画面に表示される指示に従い、UEFI BIOSを更新します。
- 5. UEFI BIOSの更新が完了したら、システムを再起動します。

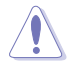

UEFI BIOSの更新中にシステムのシャットダウンやリセットを行わないでください。UEFI BIOSが破損、 損傷しシステムを起動することができなくなる恐れがあります。UEFI BIOSの更新に伴う不具合、動 作不良、破損等に関しましては保証の対象外となります。

## <span id="page-7-0"></span>**Chapter 2: Legacy モード**

### **2.1 ASUS EZ Flash Utility**

ASUS EZ Flash Utilityは、OSベースのユーティリティを起動することなくBIOSを短時間で更新する ことができます。

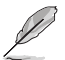

安全性及び信頼性を確保するため、BIOSの設定を初期設定値に戻してから更新を行なってく ださい。

手順

- 1. BIOSイメージファイルを保存したUSBメモリーをシステムにセットします。
- 2. BIOS Setup Utility の Tool メニューから「**Start EzFlash**」を起動します。

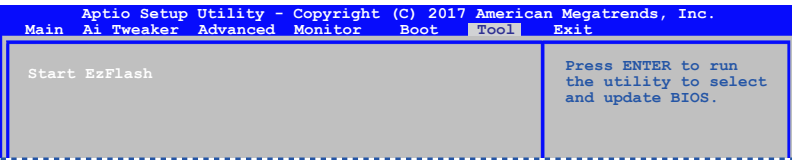

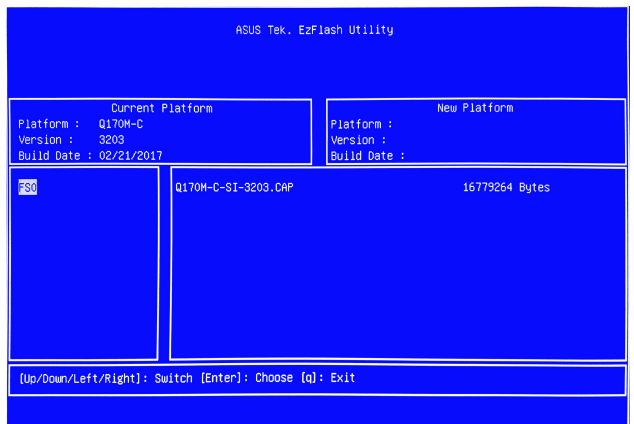

- 3. DriveフィールドでBIOSイメージファイルが保存されているUSBメモリーやハードディスク などのストレージデバイスを選択し<Enter>を押します。
- 4. Folderフィールドで更新に使用するBIOSイメージファイルを選択し<Enter>を押します。
- 5. 読み込まれたBIOSイメージファイルが正しいことを確認し、BIOSの更新を開始します。
- 6. BIOSの更新が完了したら、「**OK**」ボタンを押してシステムを再起動します。

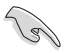

- 安全性及び信頼性を確保するため、USBメモリーはFAT32/16ファイルシステムをもつシン グルパーティションのものをご使用ください。
- BIOSの更新中にシステムのシャットダウンやリセットを行わないでください。BIOSが破損、損 傷しシステムを起動することができなくなる恐れがあります。BIOSの更新に伴う不具合、動作 不良、破損等に関しましては保証の対象外となります。

## <span id="page-8-0"></span>**2.2 BIOS Updater (Bupdater Utility)**

BIOS Updater (Bupdater Utility) では、DOS環境からBIOSを更新することができます。

#### **更新の前に**

- 1. サポートDVDとFAT32/16 ファイルシステムをもつ、シングルパーティションのUSBメモリー を手元に準備します。
- 2. 最新のBIOSイメージファイルとBIOS Updater をASUSオフィシャルサイトからダウンロードし、USB メモリーに保存します。(http://www.asus.com)

• DOS環境ではNTFSはサポートしていません。BIOSイメージファイルとBIOS Updaterは、 必ずFAT32/16ファイルシステムのUSBメモリーに保存してください。

- DOS環境では、マウス操作を行なうことはできません。キーボードをご使用ください。
- 3. コンピューターをシャットダウンします。
- 4. コンピューターに光学ドライブを接続します。

#### **DOS環境でシステムを起動する**

- 1. 最新のBIOSイメージファイルとBIOS Updater (Bupdater Utility) を保存したUSBメモリー をUSBポートに接続します。
- 2. コンピューターを起動し、POST中に <F8> を押します。
- 3. 続いて起動デバイスの選択画面が表示されたらサポートDVDを光学ドライブに挿入し、 カーソルキーで光学ドライブを選択し<Enter>を押します。

**Please select boot device:**  $\uparrow$  and  $\downarrow$  to move selection ENTER to select boot device ESC to boot using defaults

P2: ST3808110AS (76319MB) aigo miniking (250MB) UEFI: (FAT) ASUS DRW-2014L1T(4458MB) P1: ASUS DRW-2014L1T(4458MB) UEFI: (FAT) aigo miniking (250MB) Enter Setup

4. 画面に次のようなメッセージが表示されたら、5秒以内に<Enter>を押しサポートDVDから FreeDOSを起動します。

**ISOLINUX 3.20 2006-08-26 Copyright (C) 1994-2005 H. Peter Anvin A Bootable DVD/CD is detected. Press ENTER to boot from the DVD/CD. If no key is pressed within 5 seconds, the system will boot next priority device automatically. boot:**

5. FreeDOSプロンプトで 「**d:**」と入力した後<Enter> を押してドライブをDrive C(光学ドライ ブ)からDrive D(USBメモリー)へ移動します。システムに他のストレージデバイスが接続さ れている場合、ドライブパスが異なる場合があります。

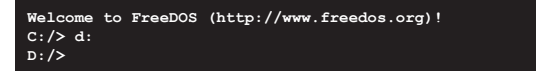

#### **BIOSを更新する**

手順

1. FreeDOSプロンプトで、「**bupdater /g**」と入力し、<Enter>を押します。

**D:/> bupdater /g**

2. BIOS Updaterが起動し、次のような画面が表示されます。

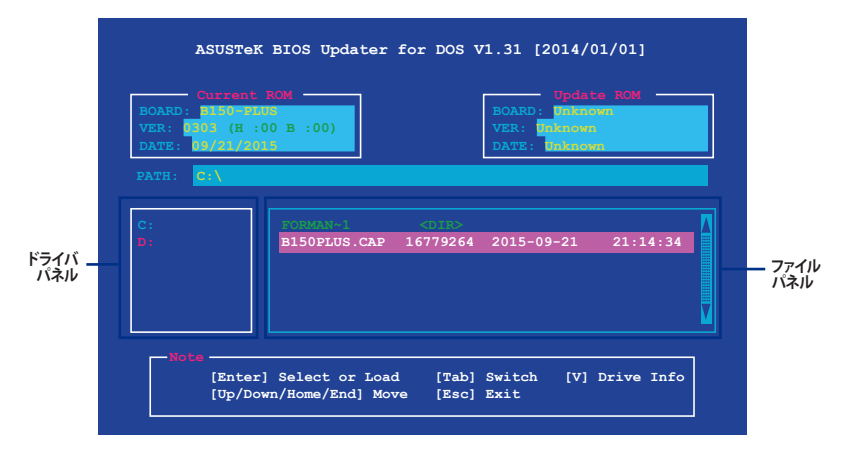

- 3. 左側のドライブパネルでBIOSイメージファイルを保存したUSBメモリーを選択し、右側の ファイルパネルでBIOSイメージファイルを選択します。パネルの移動は<Tab>で行ないます。
- 4. BIOS Updater は選択したBIOSイメージファイルのチェックを開始します。

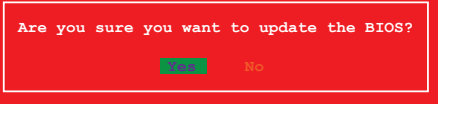

UEFIプラットフォームのBIOS(UEFI BIOS)には、Windows® セキュアブートのためのデジタル署 名が含まれています。セキュリティの関係上、このデジタル署名を含むUEFI BIOSはバックアップ することができません。

- 5. 確認画面で「**Yes**」を選択し更新を実行します。
- 6. BIOSの更新が完了したら<ESC>を押してBIOS Updater を終了します。続いてコンピューターを 再起動します。

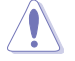

BIOSの更新中にシステムのシャットダウンやリセットを行わないでください。BIOSが破損、損 傷しシステムを起動することができなくなる恐れがあります。BIOSの更新に伴う不具合、動作 不良、破損等に関しましては保証の対象外となります。

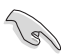

安全性及び信頼性を確保するためBIOSの更新後はBIOS Setup Utility / UEFI BIOS Utilityの初 期設定値をロードすることをおすすめします。